### **Кыргызская Республика**

# **ДЕПАРТАМЕНТ ВОДНОГО ХОЗЯЙСТВА И МЕЛИОРАЦИИ Проект «УПРАВЛЕНИЕ НАЦИОНАЛЬНЫМИ ВОДНЫМИ РЕСУРСАМИ» – Фаза I NWRMP/CS/IC/C.2/12**

### **Руководство по использованию общей папки в сети VPN ДВХиМ**

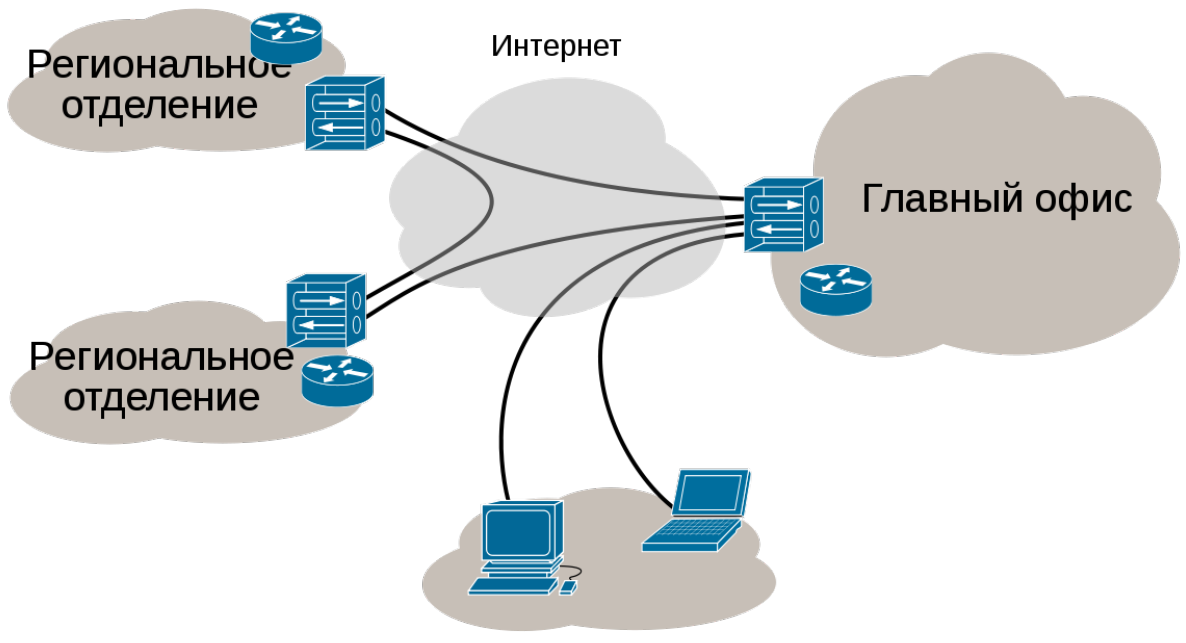

Другие удалённые пользователи

**Предоставлен в:** 

## **ДЕПАРТАМЕНТ ВОДНОГО ХОЗЯЙСТВА И МЕЛИОРАЦИИ**

**Подготовлен** 

**Специалистом по LAN/IT**

**Октябрь 2017 г.**

Проверка связи с сервером VPN. Нажимайте сочетание клавиш **WINDOWS** и букву **R** не отпуская клавишу **WINDOWS.**

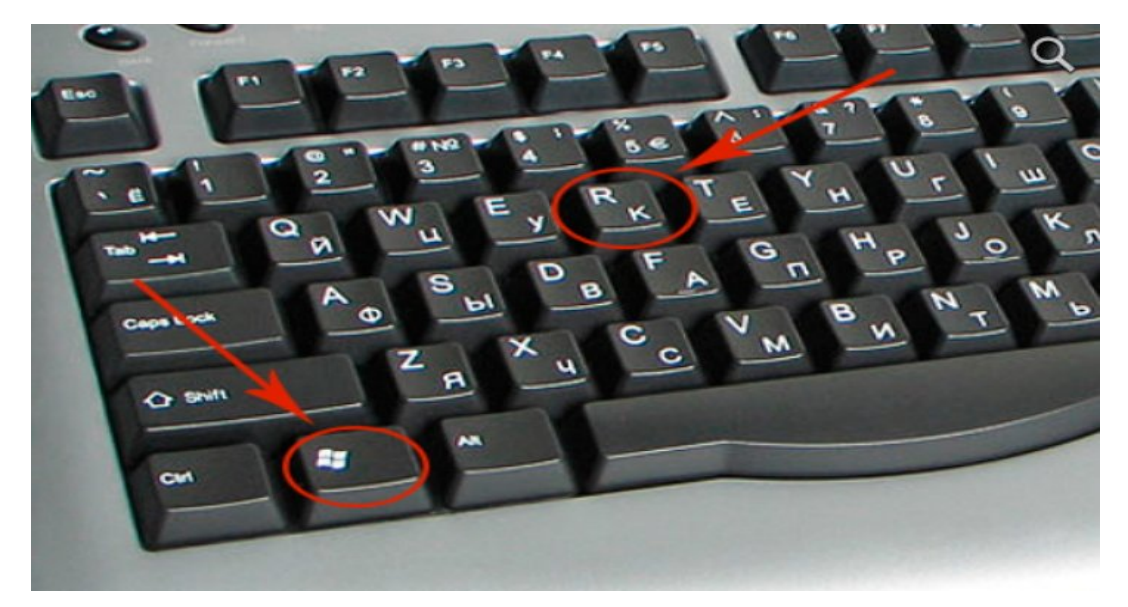

Выйдет окошко команды **Выполнить,** набираем команду **CMD** и клавиша **enter** нажать

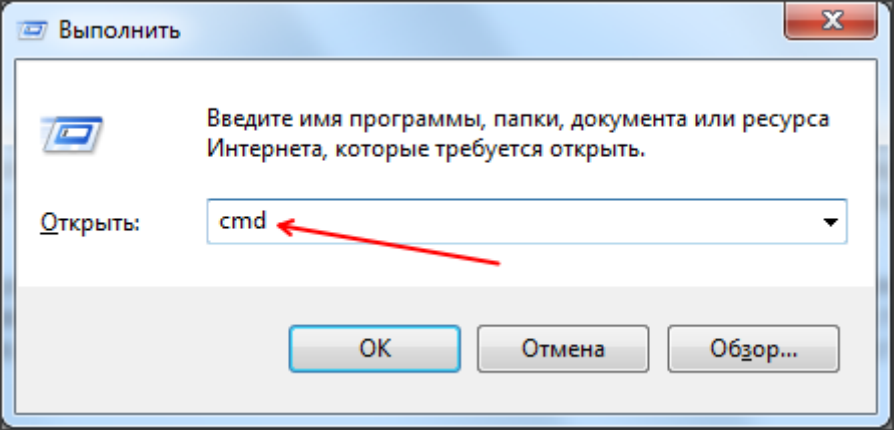

Набираем команду **PING**: ping 10.0.0.1 и ентер, пробел после команды PING.

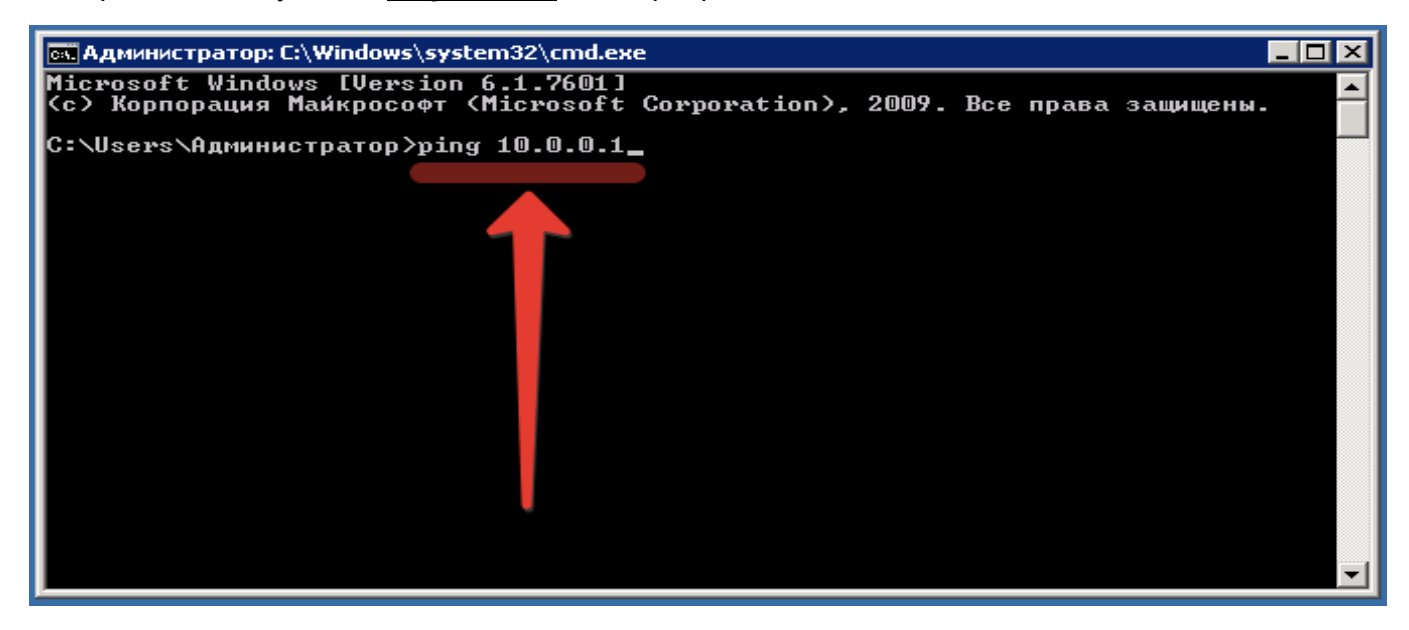

Если все верно, то получим результат на скрине.

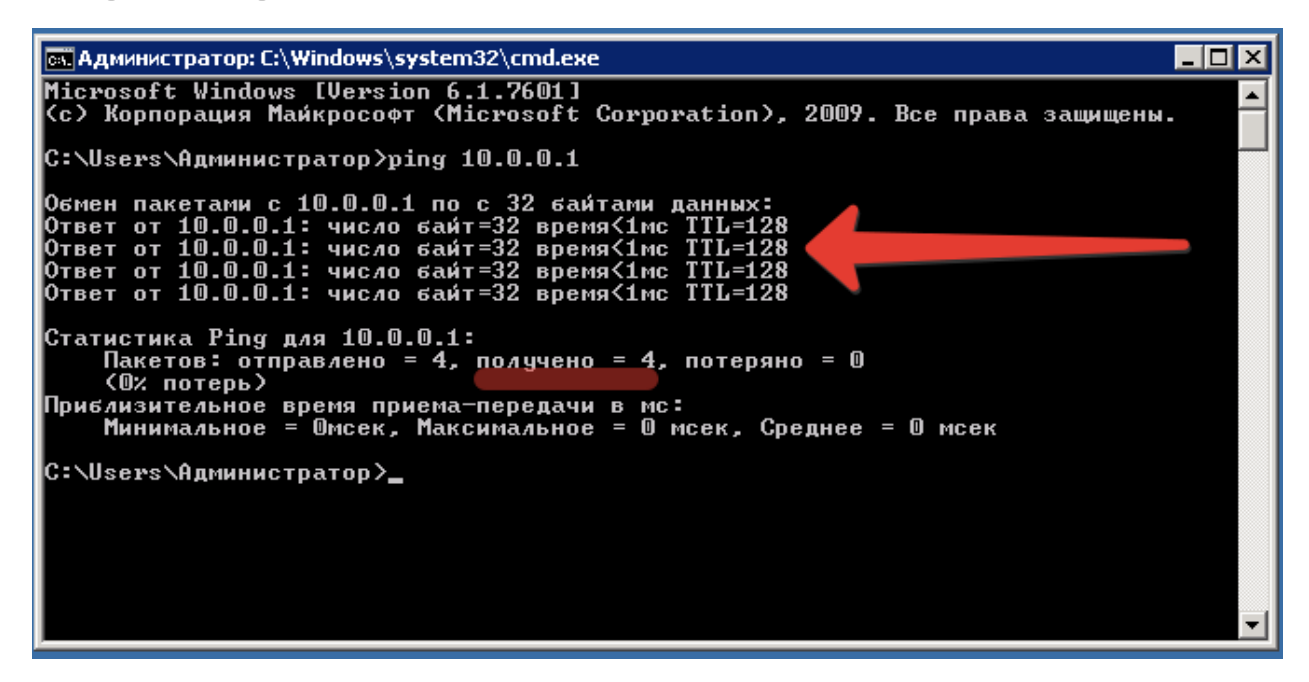

Если получим такой ответ от команды Пинг, следующее содержание на скрине, то проверяем Модем (включен или выключен), соединительные провода от модема до компьютера и линию от городского телефона.

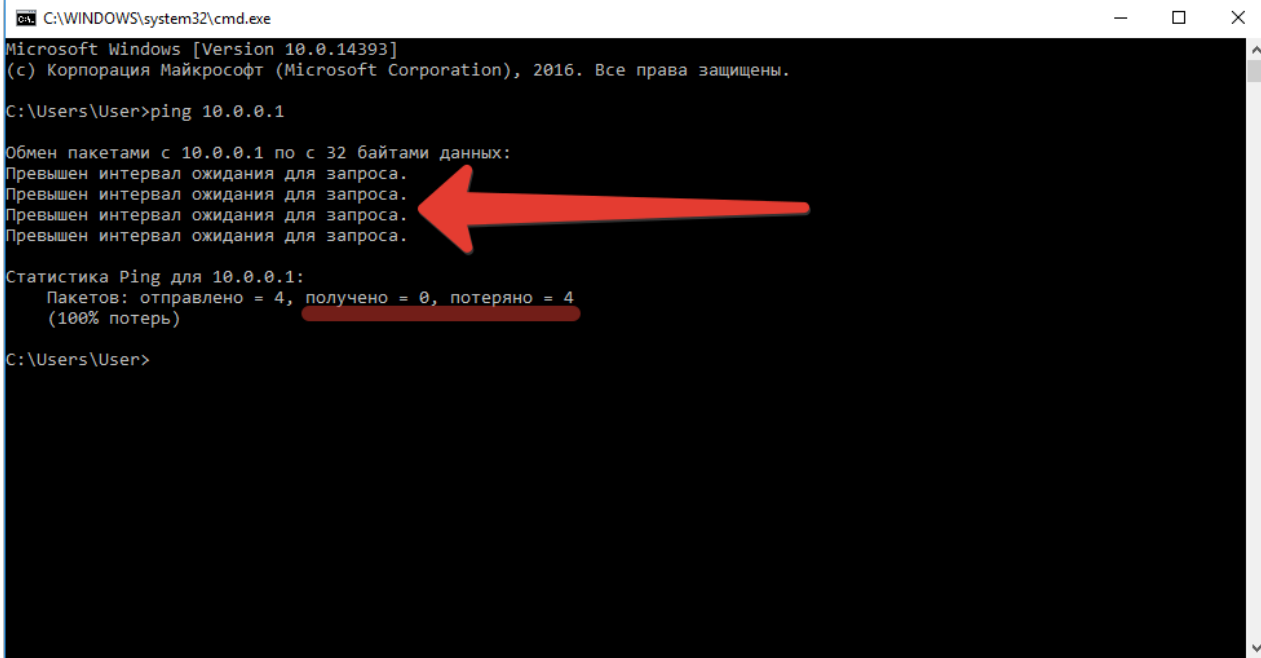

Нажмите правой кнопкой мыши на значок **Компьютер** и выберите пункт контекстного меню **Подключить сетевой диск.**

Отдел реализации проекта «УНВР Ф-1» - Команда ИСВ

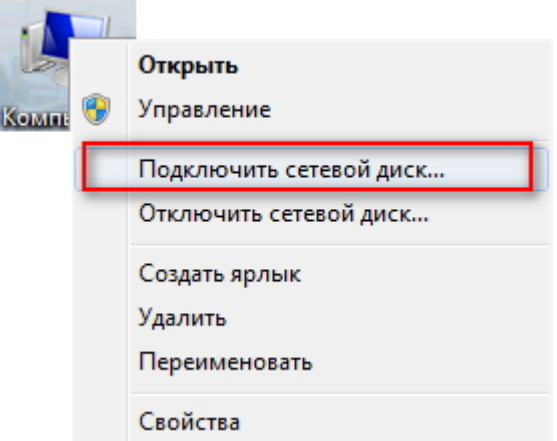

В открывшемся окне нужно будет указать букву сетевого диска для подключения и полный путь к сетевой папке.

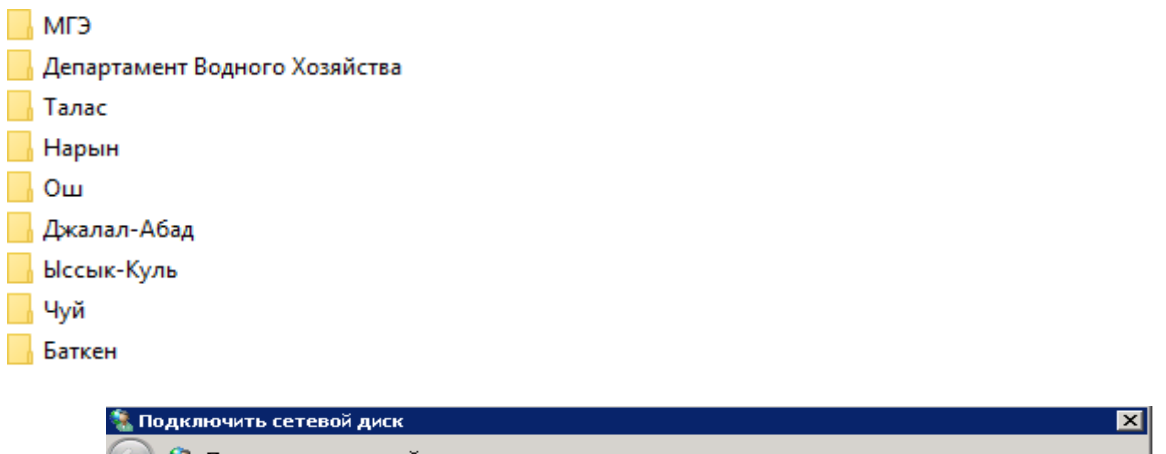

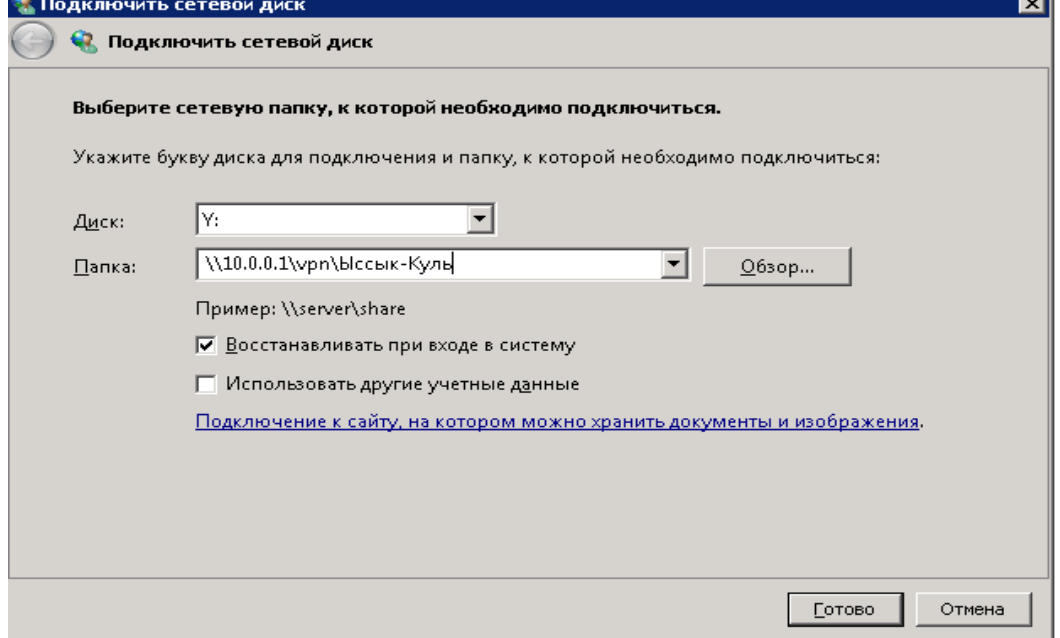

После нажатия кнопки ГОТОВО сетевой диск будет добавлен в Windows и появится в списке дисков в окне Компьютер

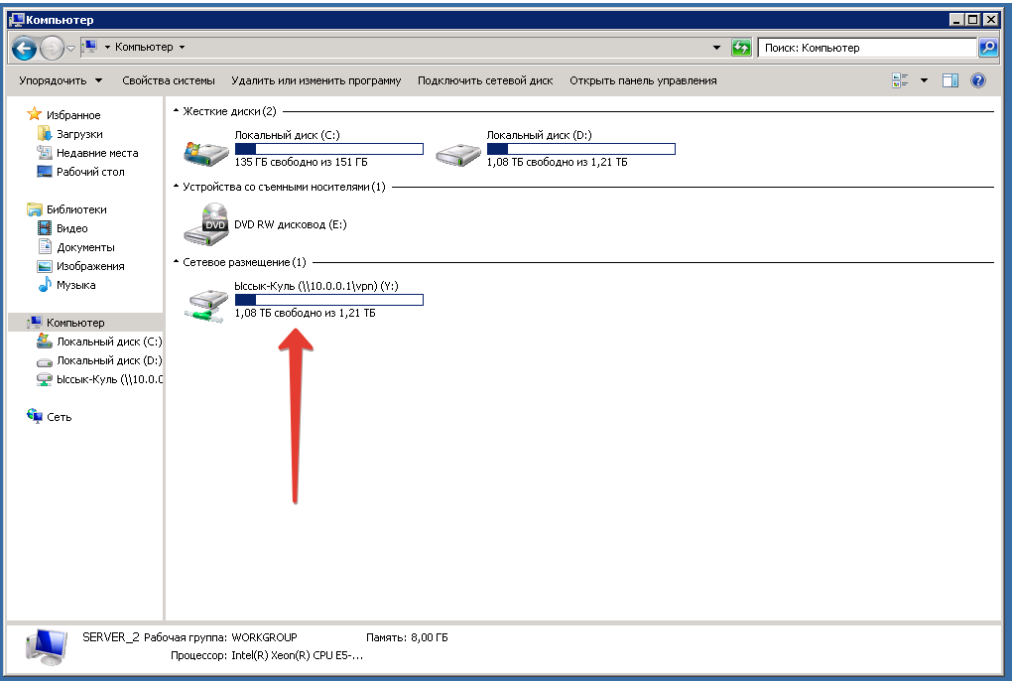

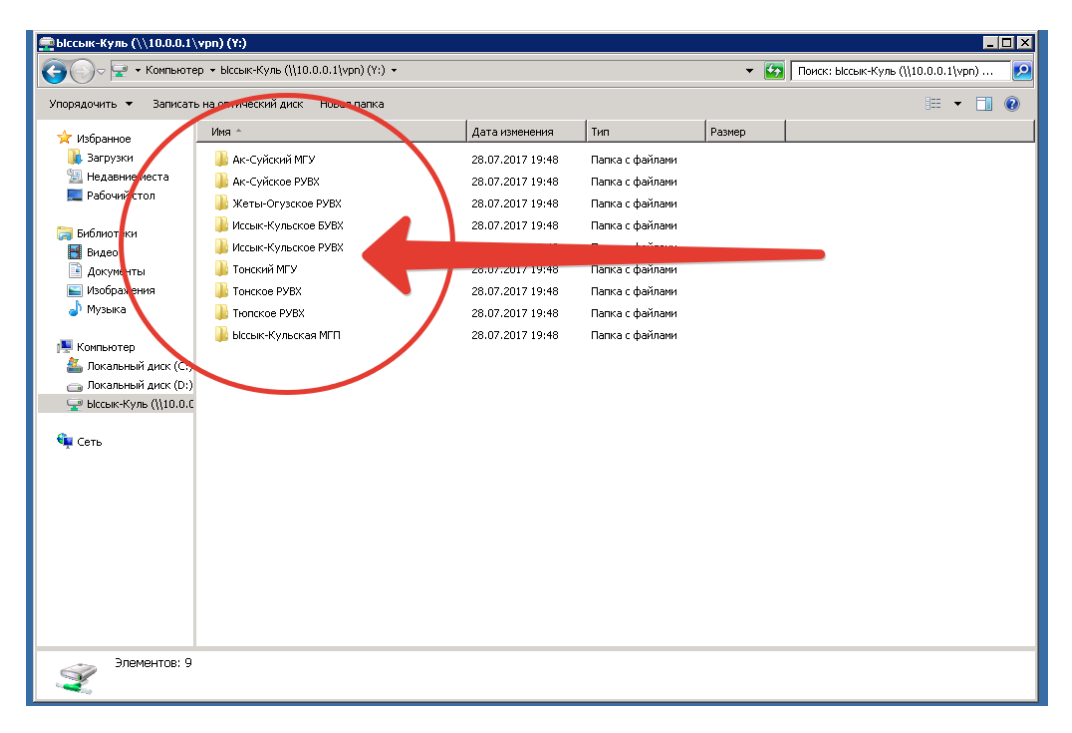

**Внимание!** Модем-роутер для VPN всегда должен быть **включен**!

**Составил специалист по LAN/IT Т. Иманалиев**

#### **Координатор ИСВ А.А. Карыпов**